## **Real-time access for drifting buoy data – Advanced instructions**

To access real-time data from drifting buoys, please visit the NOAA GDP ERDDAP webpage at https://erddap.aoml.noaa.gov/gdp/erddap/tabledap/OSMC\_RealTime.html. Here, you will see the list of possible variables. Examples include: date ranges, specific regions, sst data, slp data, etc.

\*\* Please note, the real-time dataset linked above is hosted on the NOAA GDP ERDDAP as a remote dataset. To access the source dataset, please visit the NOAA OSMC ERDDAP at http://osmc.noaa.gov/erddap/tabledap/OSMC\_30day.html. \*\*

1. To begin, select "Uncheck All."

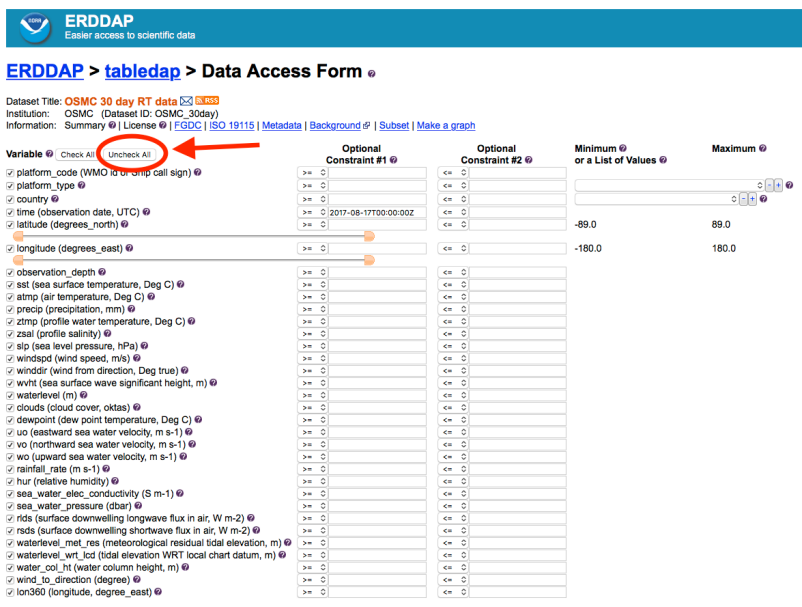

2. Once all boxes are unchecked, within "platform type", select "DRIFTING BUOYS {GENERIC}" from the pull-down tab on the far right.

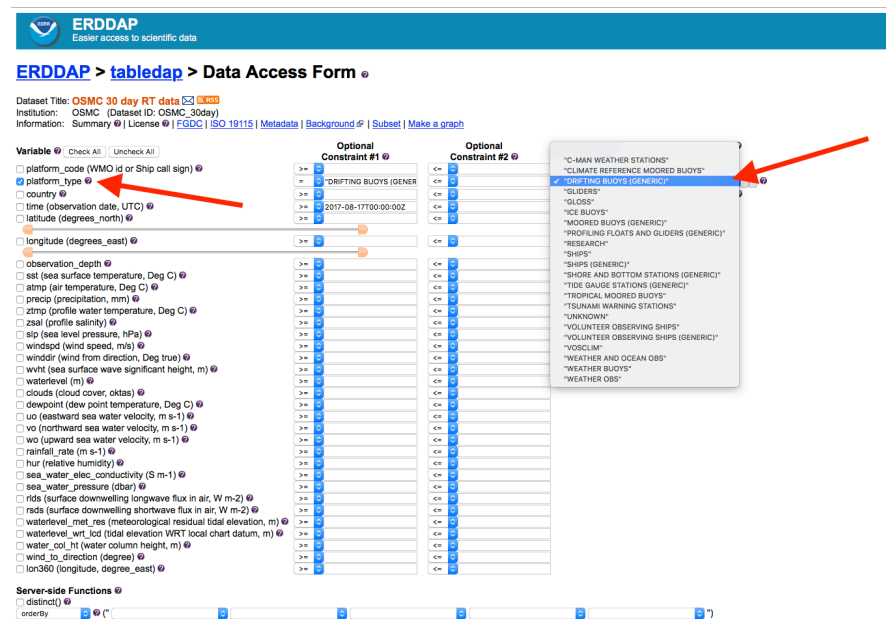

3. After selecting "DRIFTING BUOYS" within "platform\_type", next select the desired variable(s). For example, if you are interested in specific drifters, select "platform\_code", then enter each WMO number within "platform\_code" "Optional Contraint #1", ensuring that each ID is within double quotes ("...") and the operator for this constraint is set to "=~". The operator selection is found to the left of the Optional Constraint field. If you are interested in multiple WMO numbers, ensure they are separated by the pipe or bar symbol (|) and within double quotes ("...").

For example, a single drifter should appear as:  $=$   $\sim$  "5301670", while the suitable option for multiple drifters is: =~ "6801859|1801734|5301670".

\*\*Please Note: There are no spaces between the WMO # and pipe or bar symbol (|).\*\*

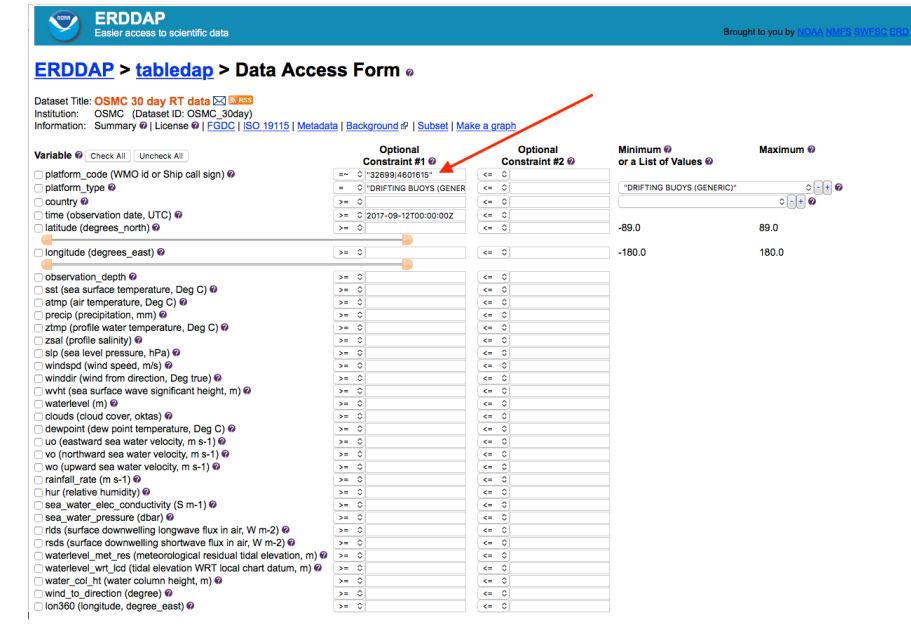

If you have multiple drifters and the WMO #'s are in sequential order, enter the first WMO # in "Optional Constraint #1" and the final WMO # in "Optional Constraint #2". For example, if the desired sequence of WMO #'s includes 1301742, 1301743, 1301744, and 1301745, simply enter >= "1301742" in "Optional Constraint #1" and <= "1301745" in "Optional Constraint #2".

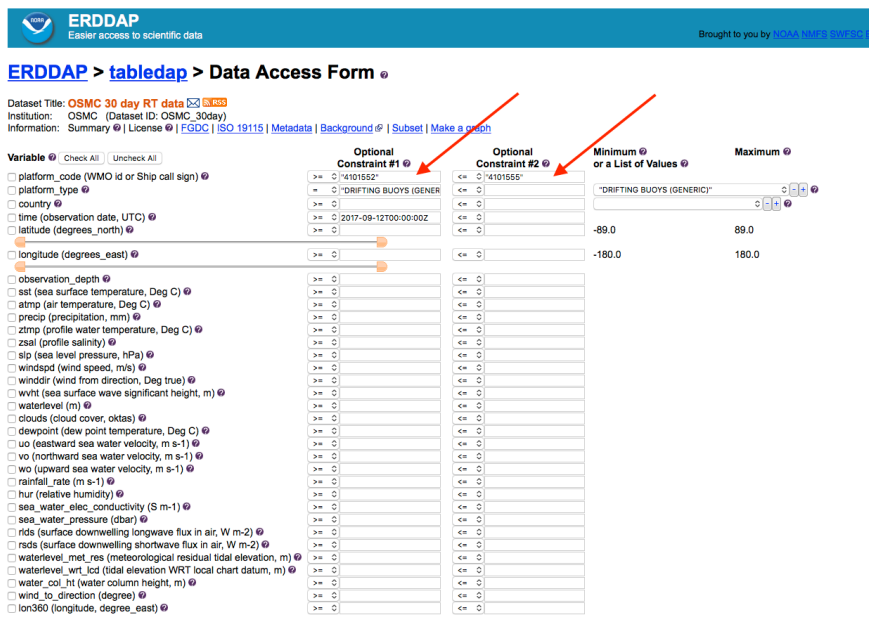

4. Next, select additional variables from the list, including time, latitude, longitude, SST, and SLP.

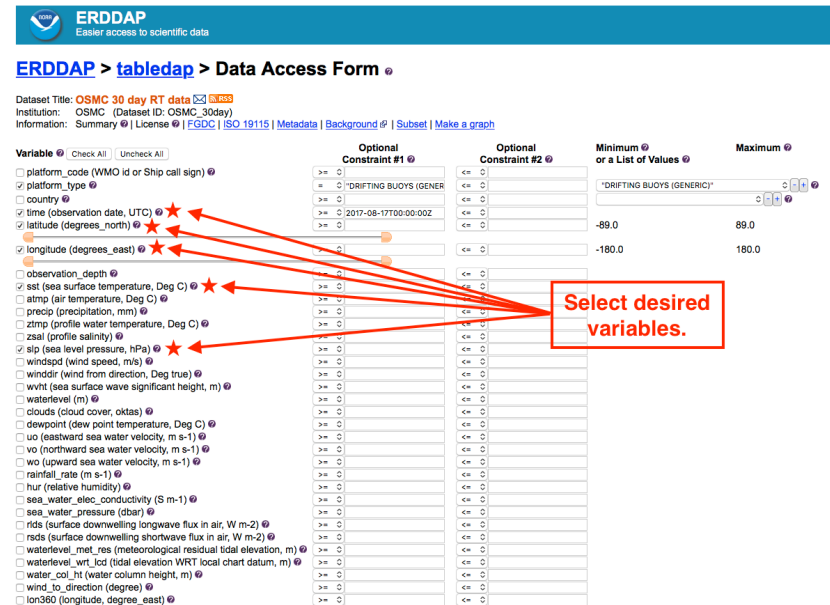

×.

\*\*Please note: If you desire specific coordinates, and/or a time parameter, you must enter these values In the "Optional Constraint" boxes to right of each field. \*\*

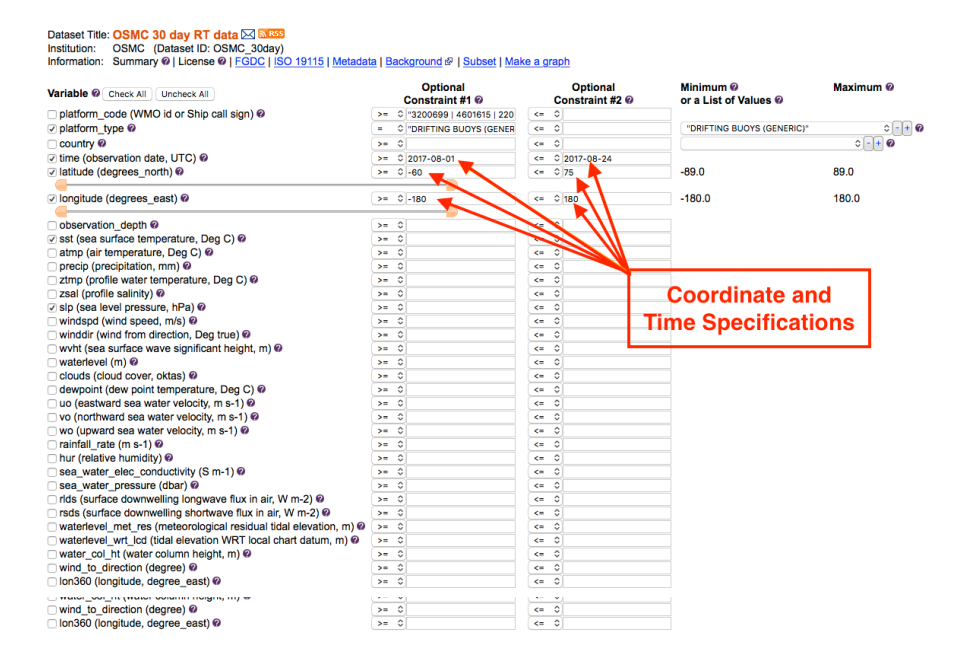

5. OPTIONAL: Once all desired variables have been chosen, for best output results, under "Server-side Functions", order variables by "platform code" and "time". By doing so, the output will be displayed by WMO number and time (chronologically).

WARNING: Using the "orderBy" feature on large ERDDAP requests may trigger a HTTP 413 "outOfMemoryError" response when you complete step 7. If this error appears, we suggest that you divide your original data request into multiple smaller requests, or resubmit your original request without the "orderBy" feature.

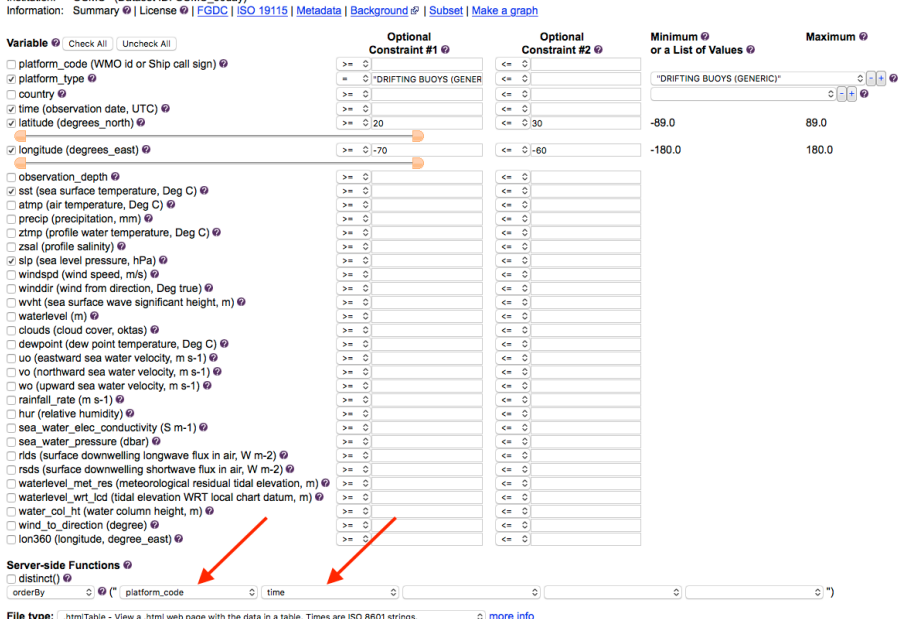

## **ERDDAP > tabledap > Data Access Form of**

Dataset Title: OSMC 30 day RT data 2 StRSS

FII**e Type:** […htmlTable - View a .html web page with the data in a table. Times are ISO 8601 strings.<br>Uust generate the URL: ] http://osmc.noaa.gov/erddap/tabledap/OSMC\_30day.htmlTable?platform\_type%2Ctime%2Clat<mark>\_Documen</mark>

Submit (Please be patient. It may take a while to get the data.)

6. To select the desired output format, select from the options within "File type".

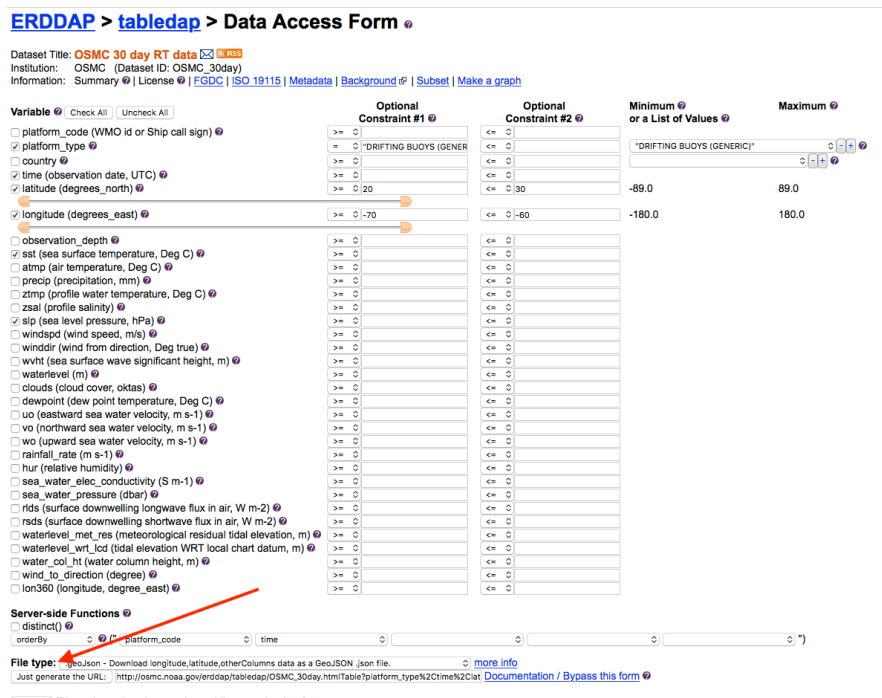

Submit (Please be patient. It may take a while to get the data.)

Options include: comma separated (.csv), MATLAB (.mat), PDF (.pdf), ASCII (.asc), HTML (.html), etc.

7. Once you have entered the desired information and chosen the output file type, click "Submit" to receive the data, or you can generate a URL that saves the specified variables. The URL can be used to reference the dataset parameters at a later date, and/or can be shared with colleagues.

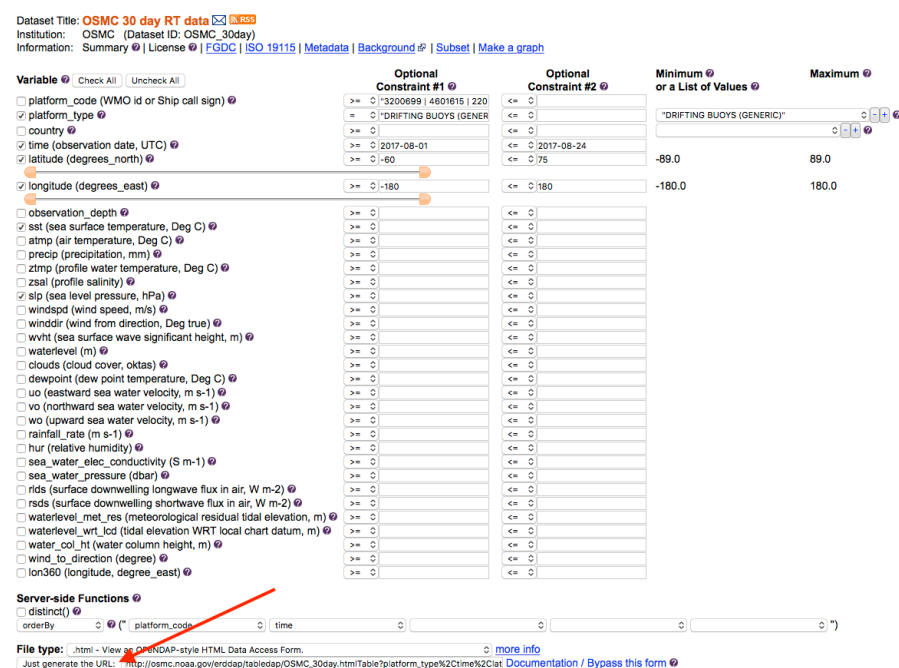

## **ERDDAP** > tabledap > Data Access Form o

Submit (Please be patient. It may take a while to get the data.)